# EXHIBITION

### **Guide to set up the exhibition**

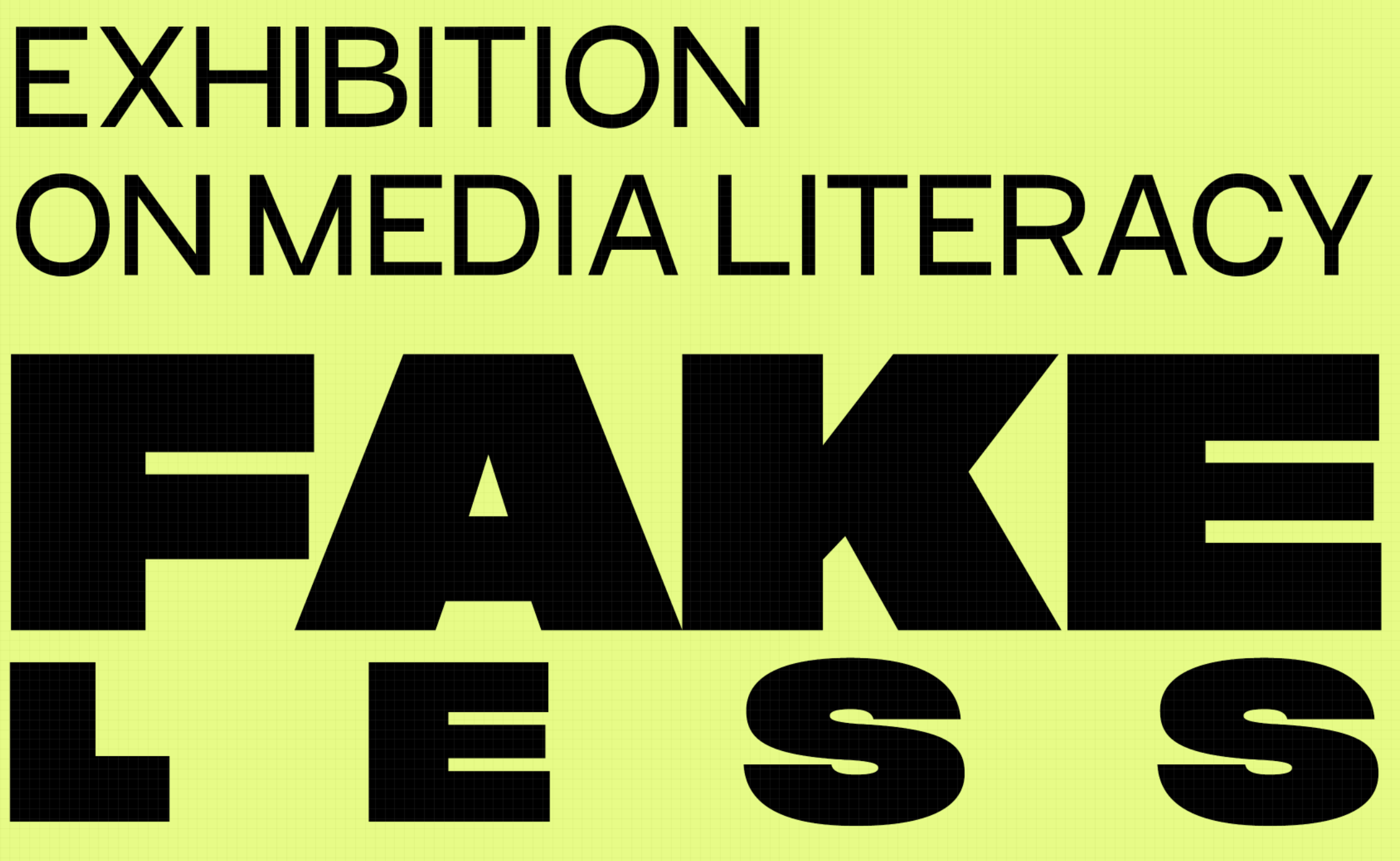

Intro posters

200 см

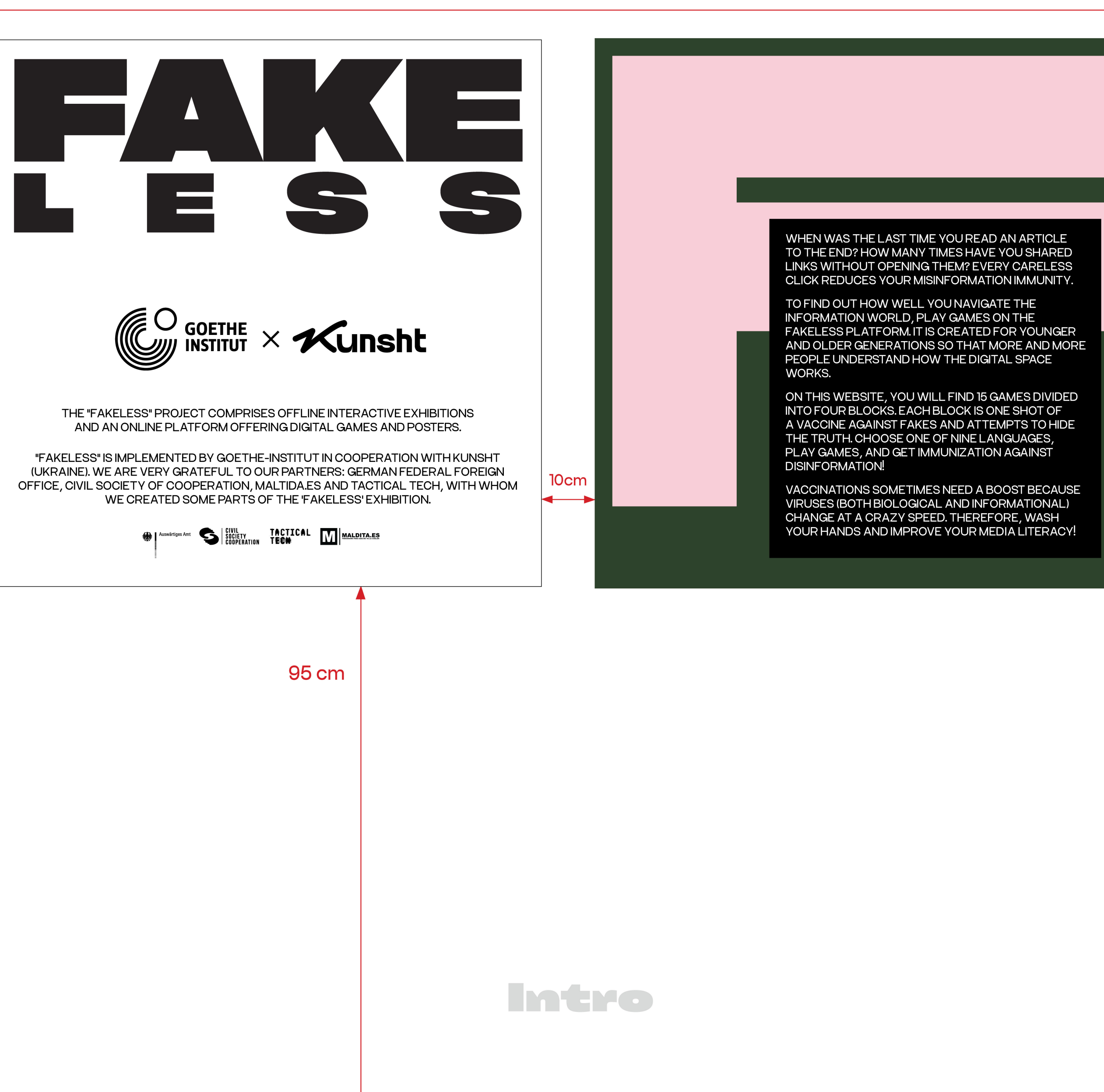

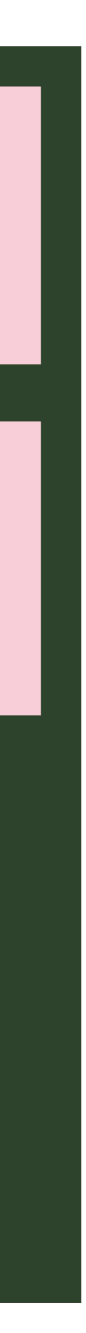

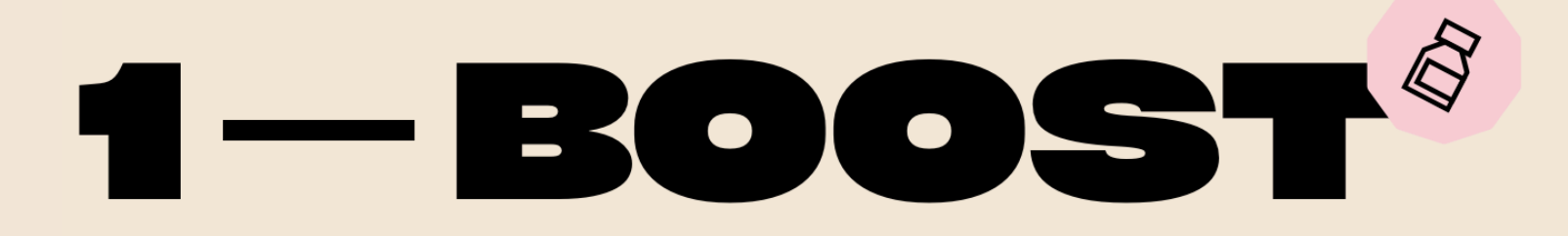

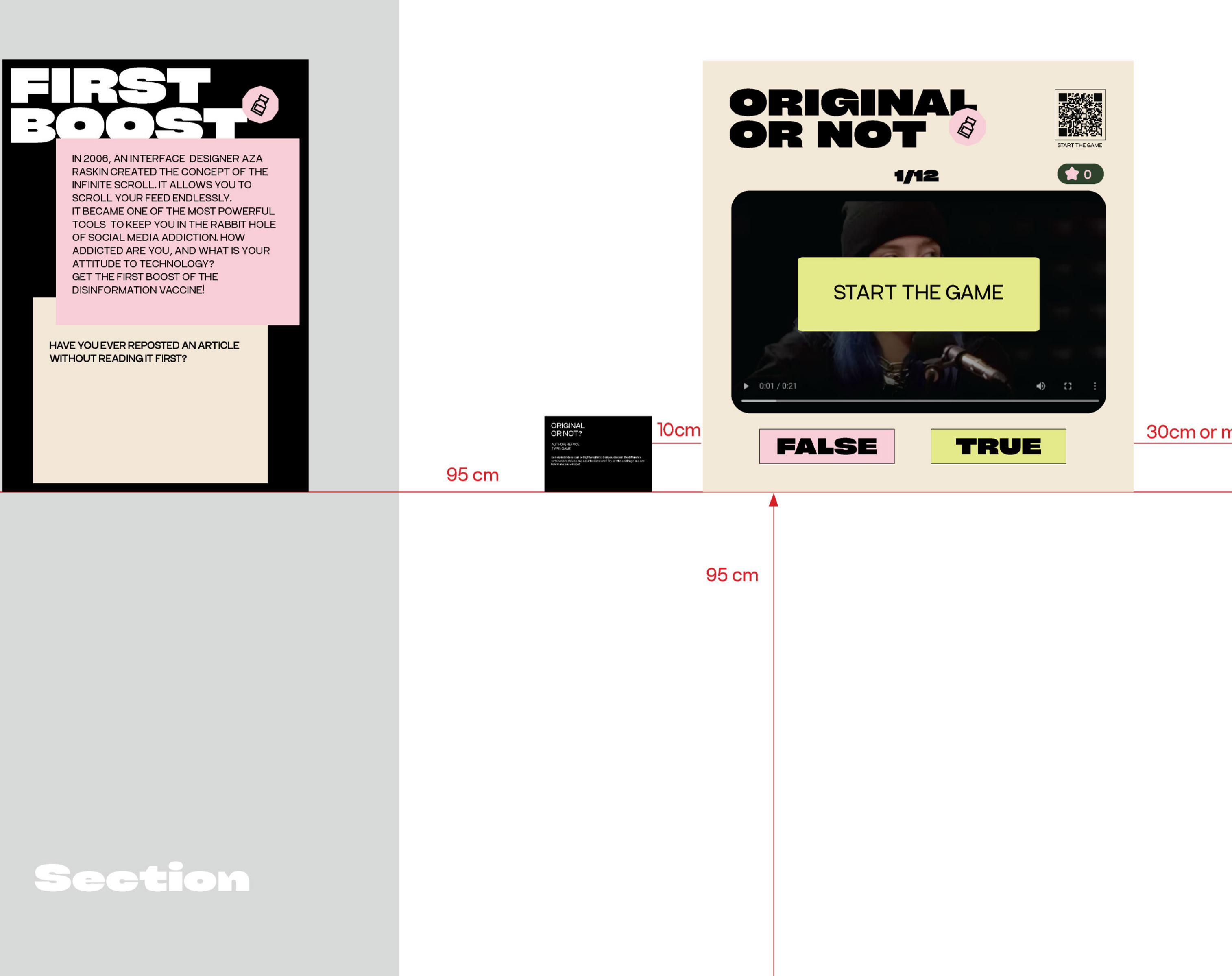

200 см

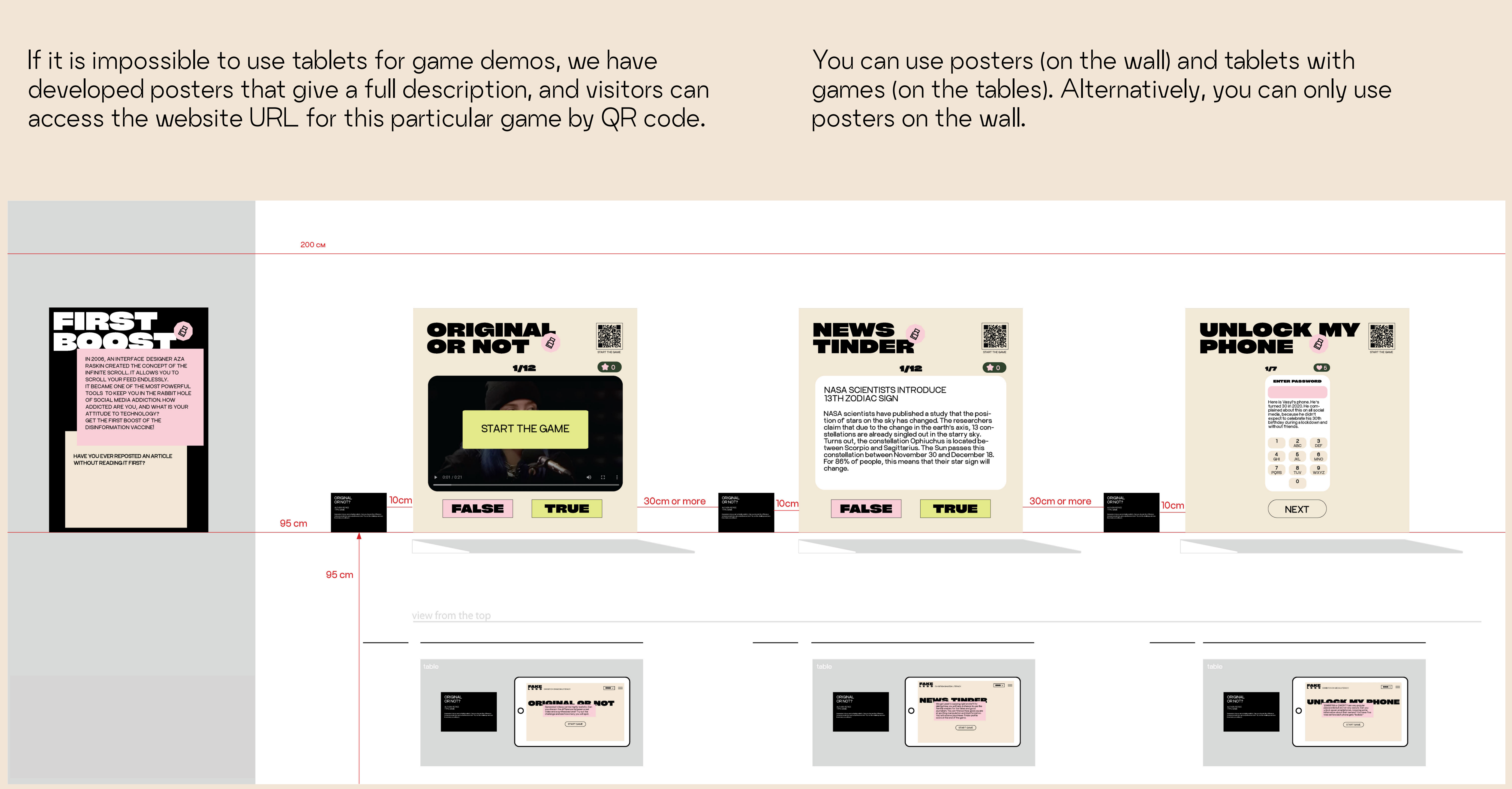

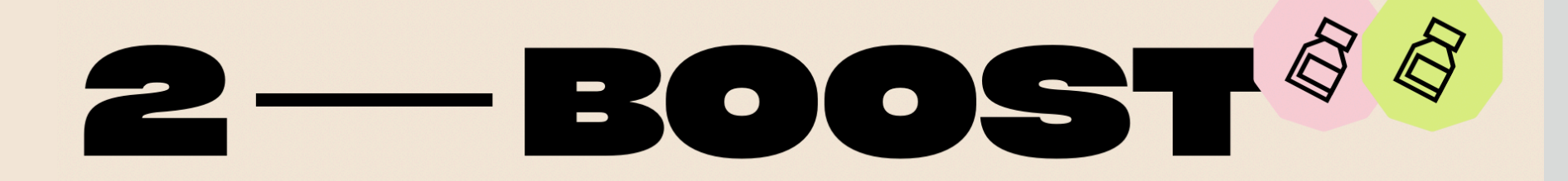

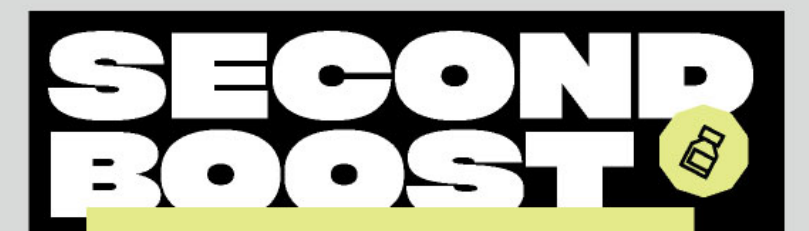

HAVE YOU SEEN YOUNG ROBERT DE NIRO IN "THE IRISHMAN"? TO MAKE AN ACTOR YOUNGER, THE DIRECTOR MARTIN SCORSESE USED DEEPFAKE TECHNOLOGY. IT IS WIDELY USED TODAY IN THE ENTERTAINMENT INDUS-TRY BUT IS ALSO A PROPAGANDA TOOL. THE FIRST DEEPFAKES WERE EASY TO IDENTIFY, BUT CAN YOU DETECT THEM NOW? WHAT DO YOU KNOW ABOUT DIGITAL SECURITY? ARE YOU PROTECTED ENOUGH? PLAY AND GET THE SECOND BOOST AGAINST **DISINFORMATION.** 

> DO YOU FEEL SOMETIMES SAD AFTER SCROLLING SOCIAL MEDIA?

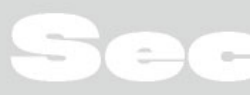

30cm or more

95 cm

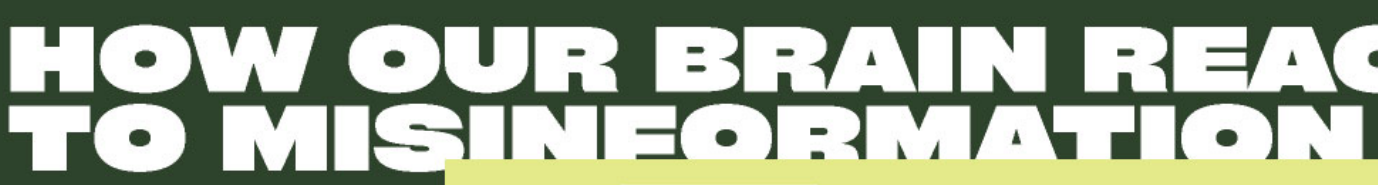

Posters

EVERY DAY WE RECEIVE TONS OF IN-FORMATION FROM VARIOUS SOURCES, MUCH OF WHICH IS INCORRECT AND MANIPULATIVE. WHY DO WE EASILY BELIEVE FAKE NEWS AND REJECT FACTS CONTRADICTING OUR BELIEFS? IS IT POSSIBLE TO AVOID THE TRAPS OF MANIPULATION AND MAKE A RA-TIONAL DECISION?

TO EVALUATE THE TRUTHFULNESS OF INFORMATION, IT IS NECESSARY TO MAKE AN EFFORT TO VERIFY IT IN RELI-ABLE SOURCES, ANALYZE HOW MUCH IT CONTRADICTS OUR WORLDVIEW, AND ENSURE THAT WE HAVE AVOIDED FALLING INTO THE TRAP OF NUMER-OUS COGNITIVE BIASES. LET'S LOOK AT THE CRITICAL BRAIN STRUCTURES IN PROCESSING INFORMATION FROM NEWS FEEDS.  $\hat{\mathcal{O}}$ 

10cm

ORIGINAL<br>OR NOT? **JUTHOR-REFACE**<br>TYPE-GAME

skatvideos cardunidgidy realistic. Osnycu discern the difference.<br>enamed video and a synthesional anal Try out the challenge and see<br>any yours illepot.

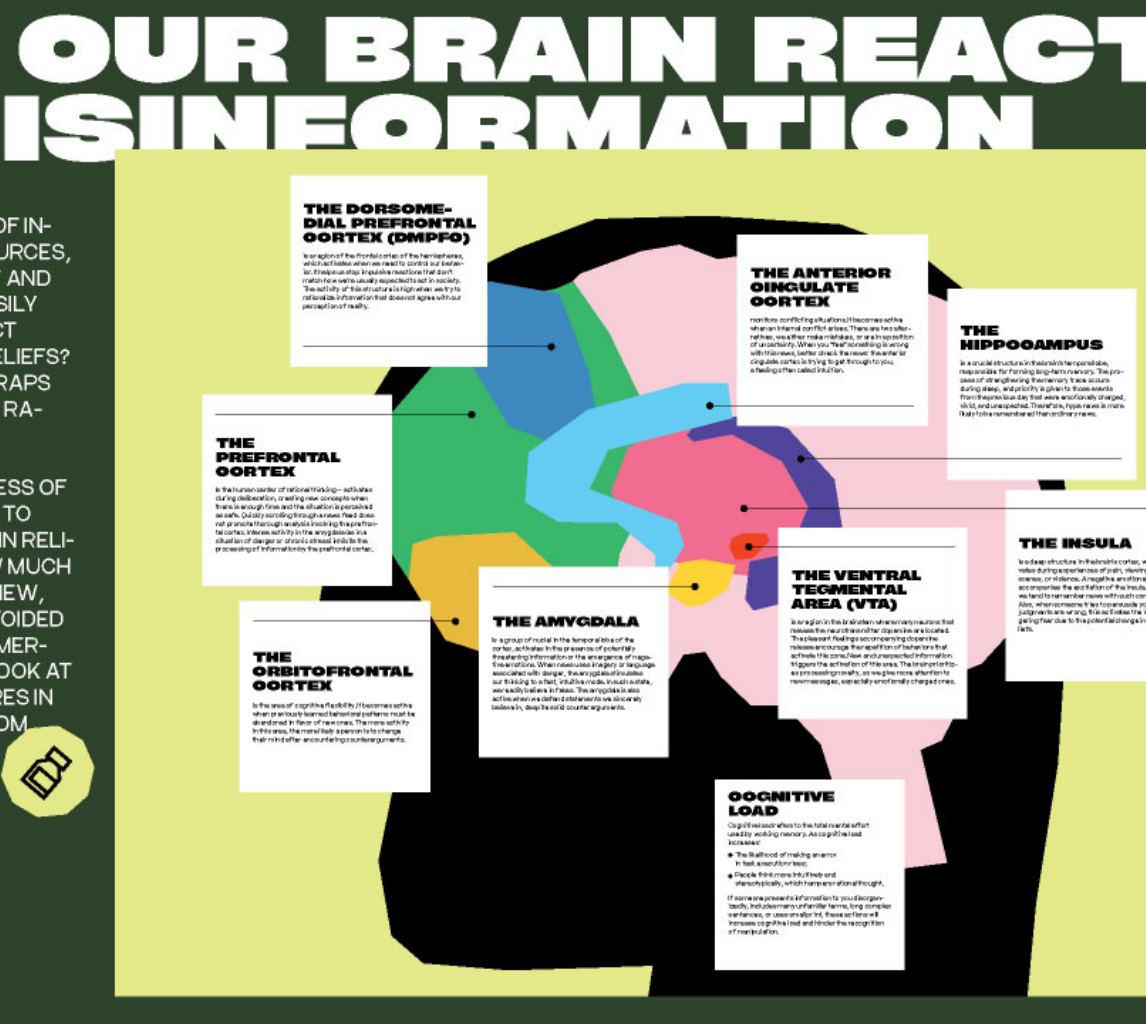

95 cm

Section

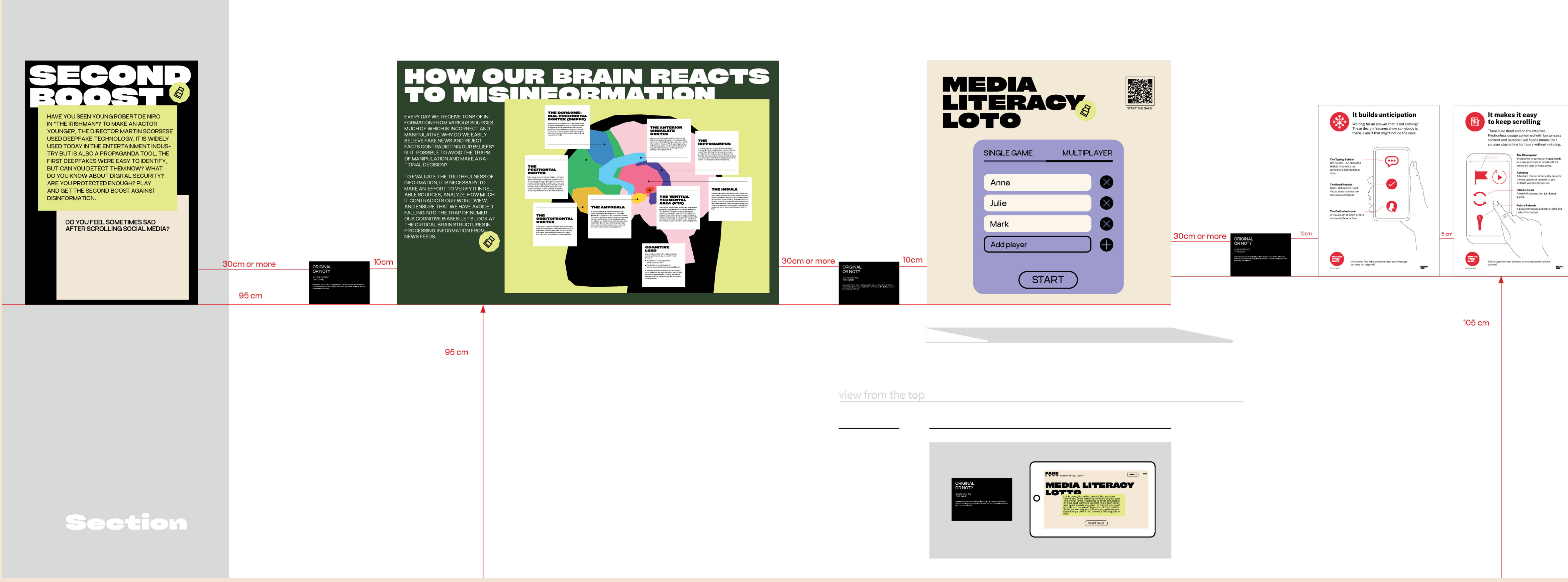

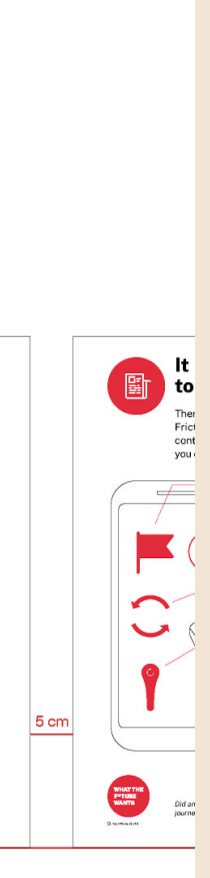

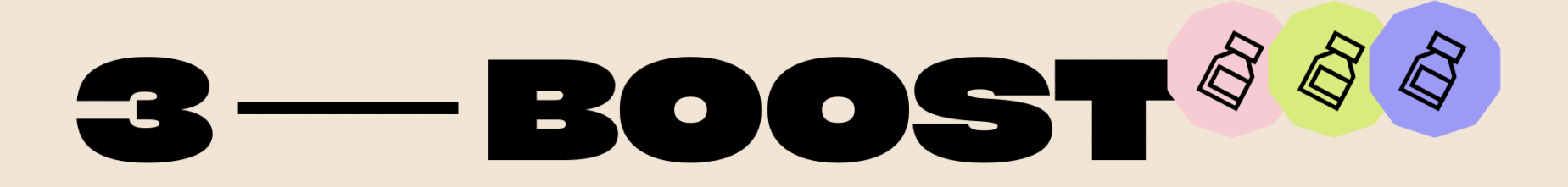

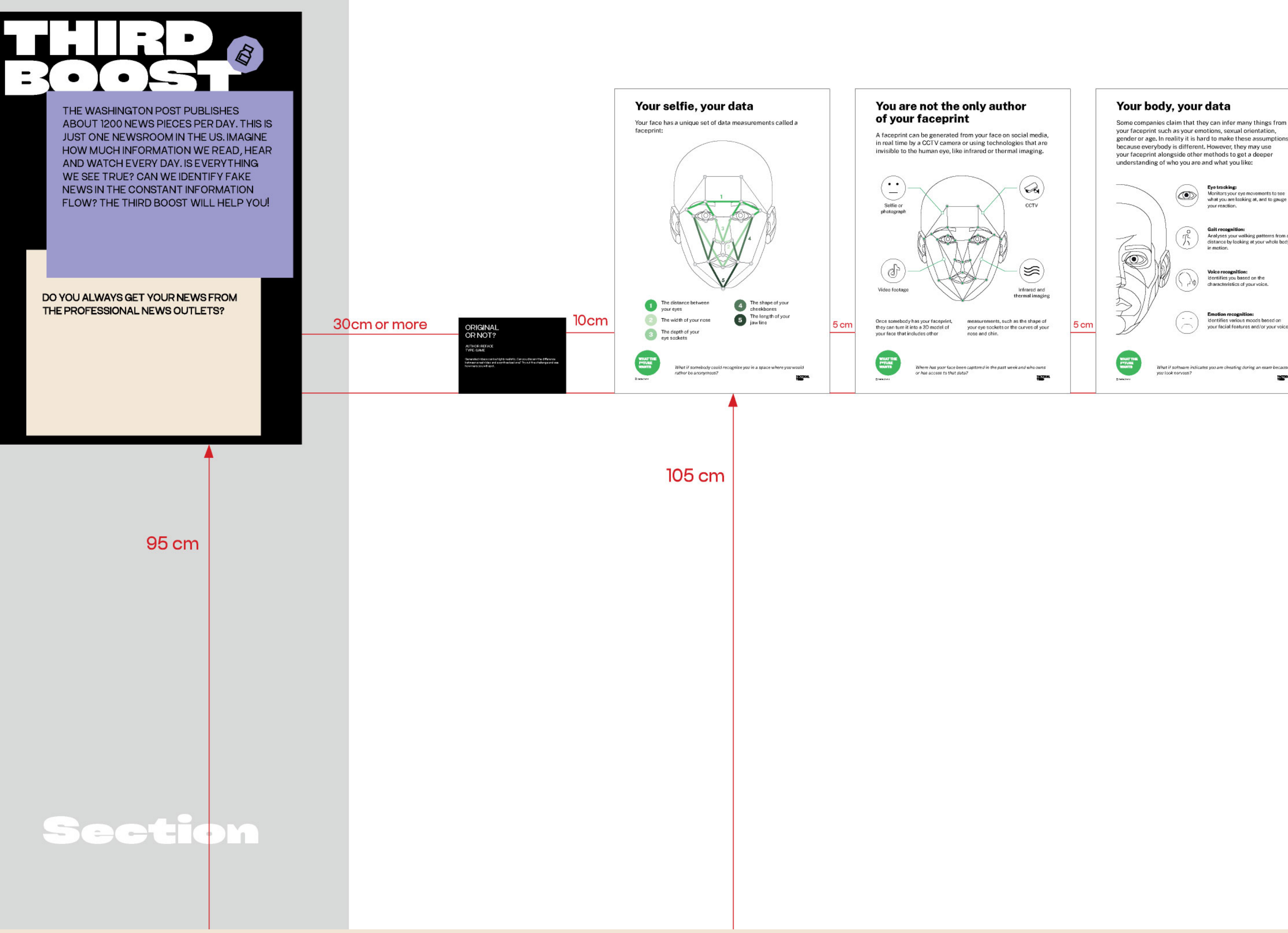

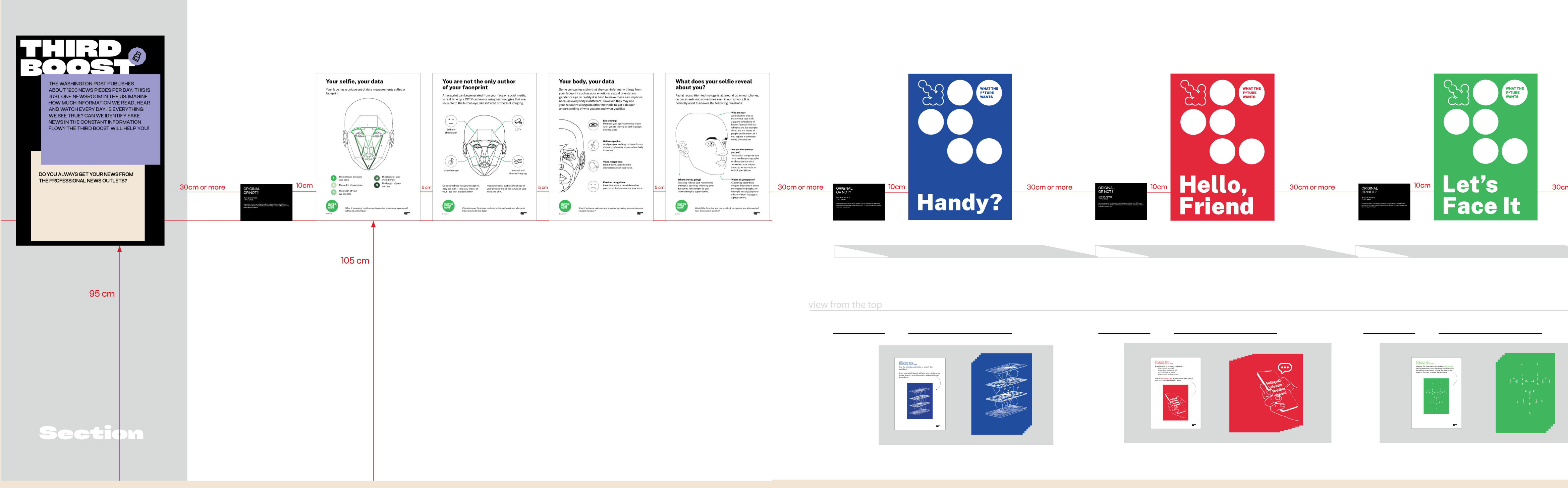

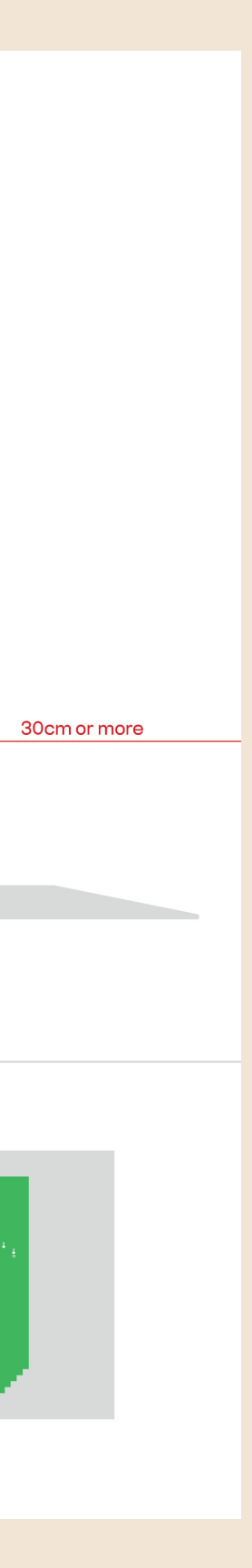

In this section, three activities by Tactical Tech require a surface to write and draw on, such as a table or a cabinet.

The same approach applies to all three interactive posters. Please provide pencils and colorful markers for participants to write on the activities.

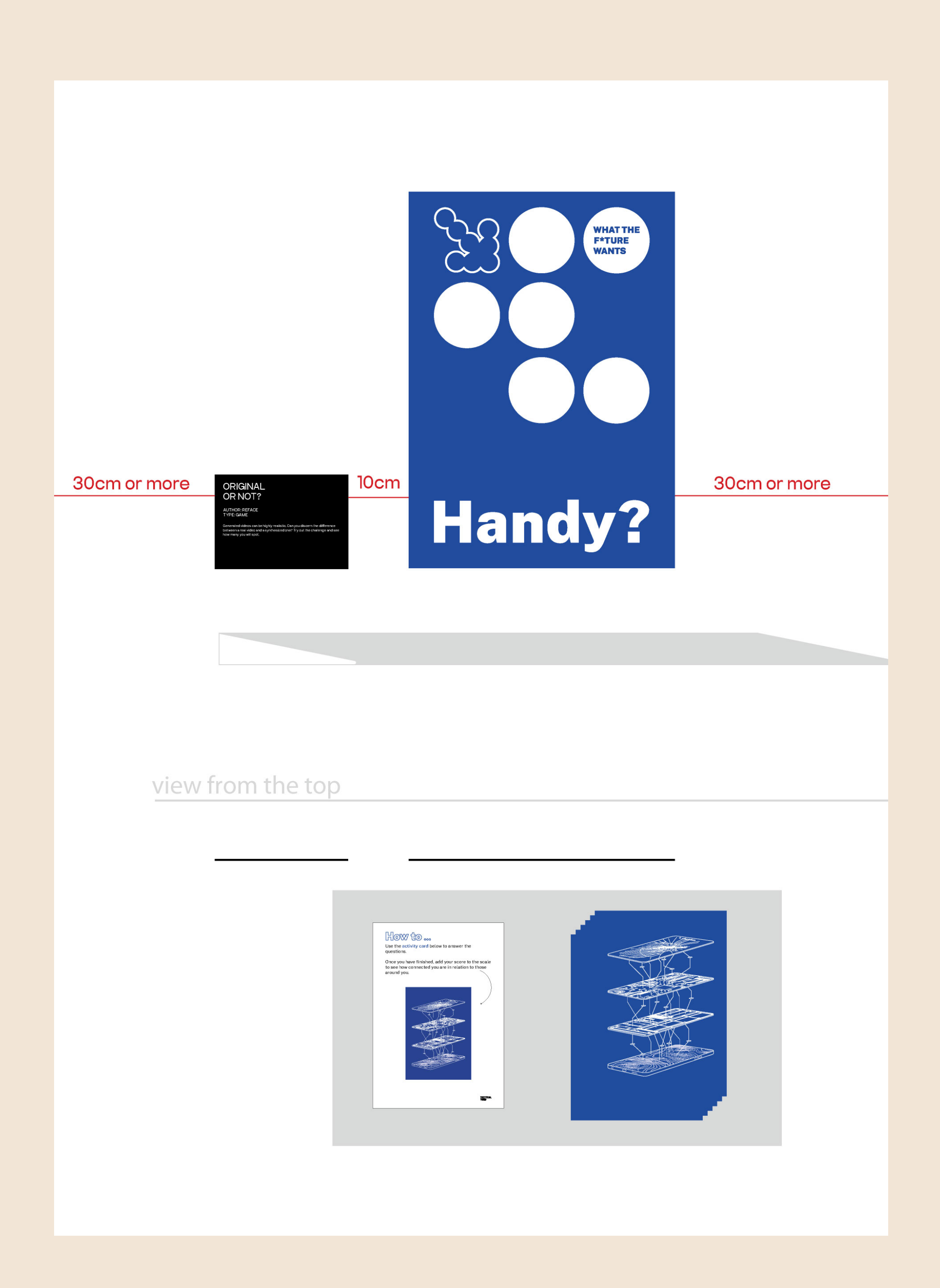

Placing the intro poster and explanation on the wall would be best. On the table, we add instructions for the activity and the activity itself, printed in sufficient quantity for the exhibition visitors. The print is double-sided for the interactive part.

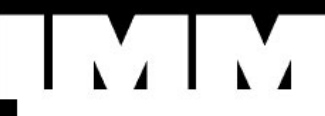

IN 1960, RICHARD NIXON AND J.F. KENNEDY HELD FAMOUS ELECTION DEBATES, ONE OF THE FIRST POLITICAL DISCUSSIONS SHOWN ON TV. KENNEDY WAS YOUNG AND ACTIVE, UNLIKE GRIM NIXON, WHO FELT UNCOM-FORTABLE IN FRONT OF THE CAMERAS. THAT WAS A HUGE POLITICAL BOOST FOR KENNEDY AND ONE OF THE FACTORS IN HIS WIN. YOU WON'T HAVE A CAMERA TODAY, BUT YOU WILL TRY TO PROVE AN OPPONENT WRONG AND REMEMBER THE MEANING OF MEDIA CONCEPTS. MAKE YOURSELF **TOTALLY IMMUNE!** 

THIS EXHIBITION?

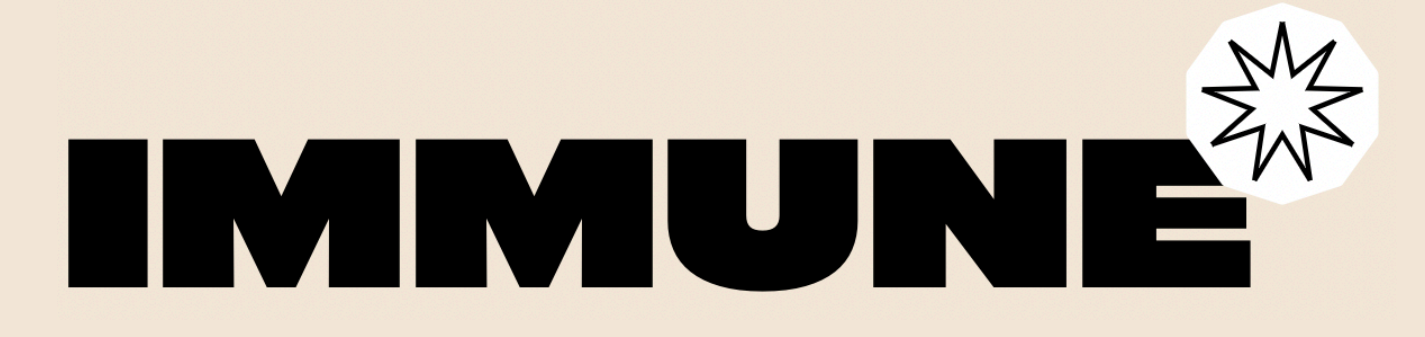

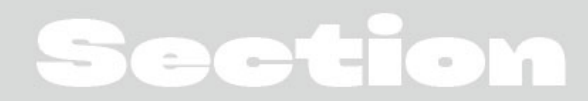

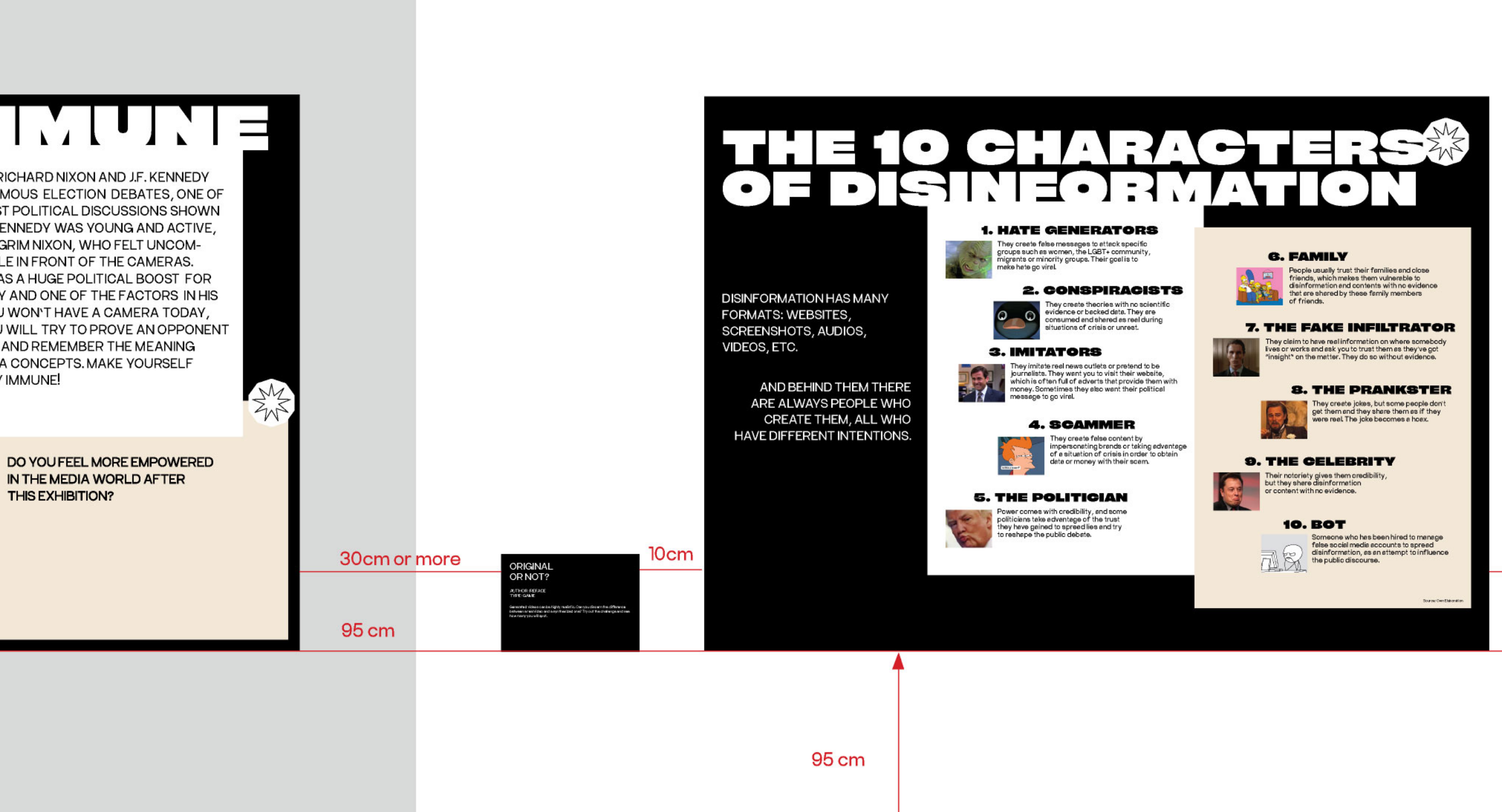

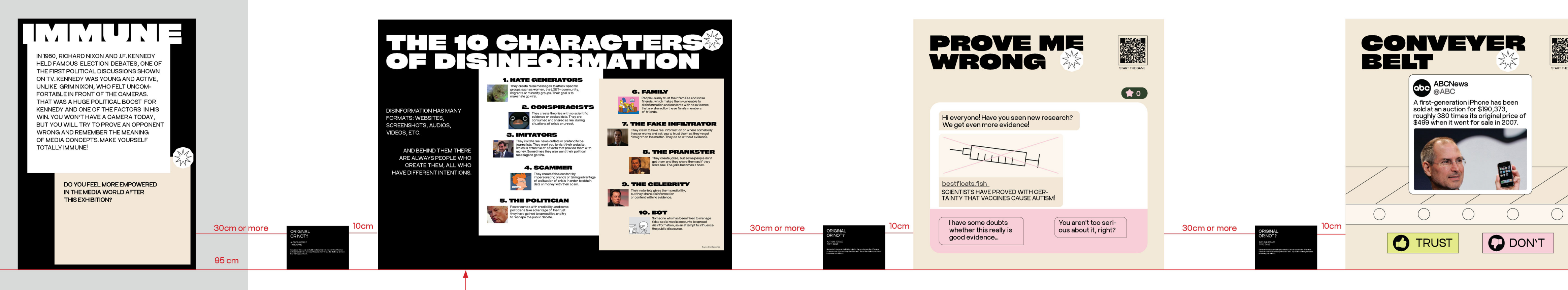

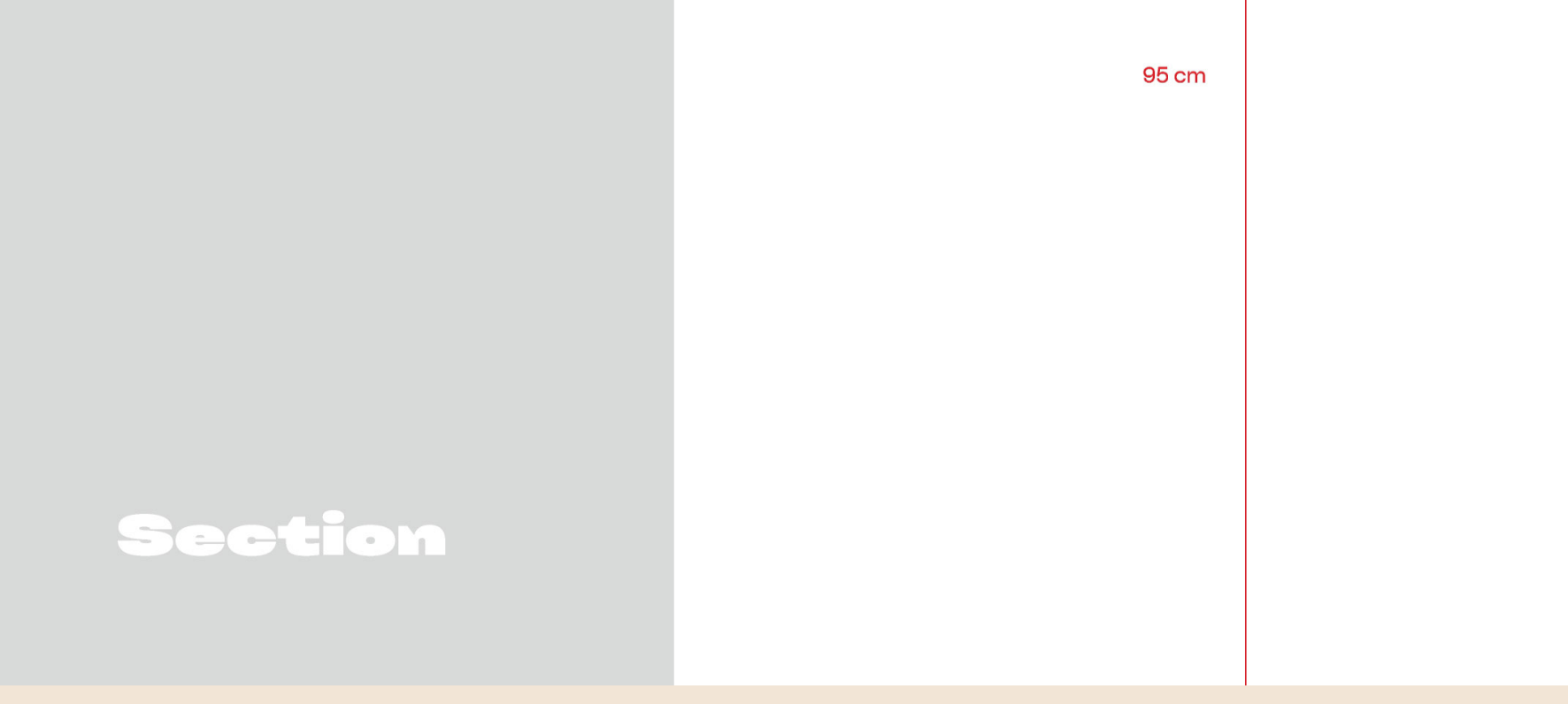

view from the top

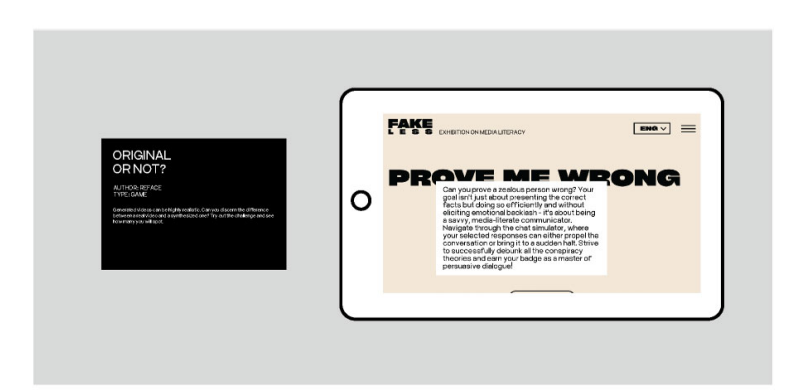

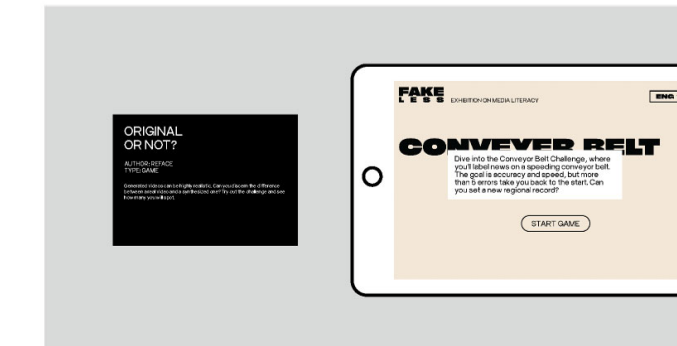

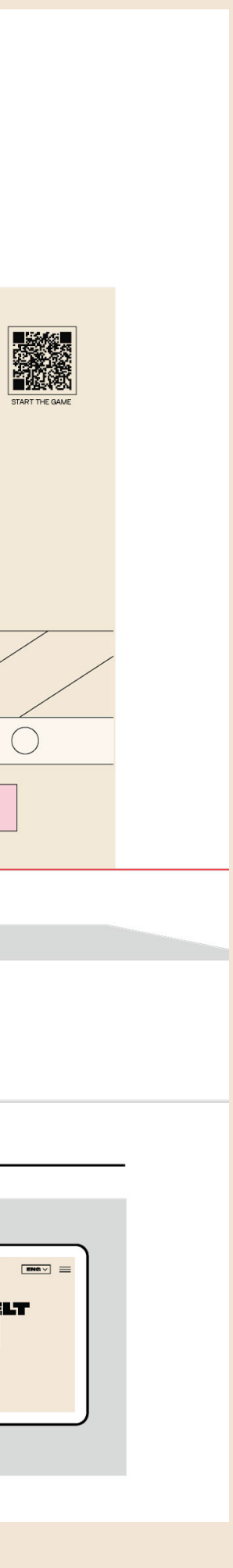

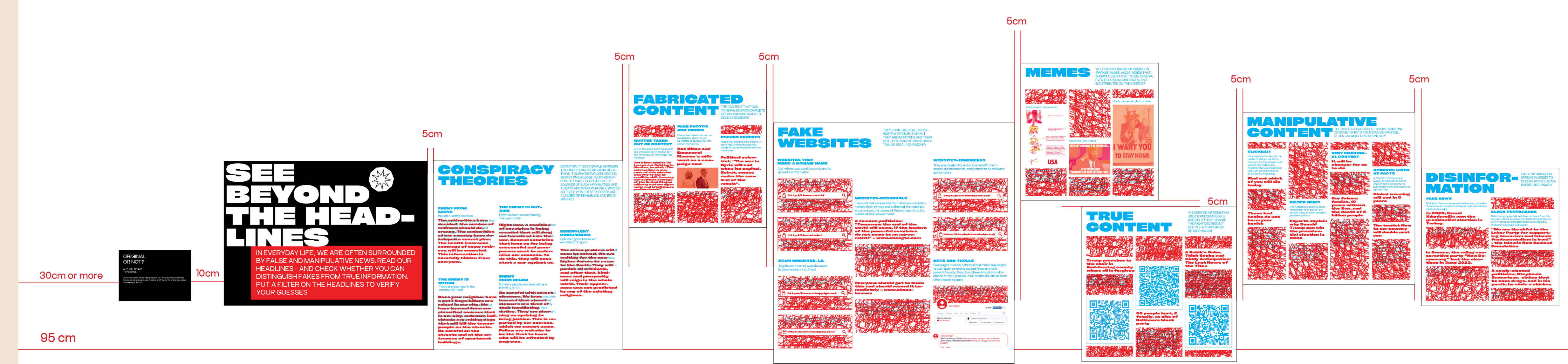

Use a stand, table, or shelf for glasses

### Posters

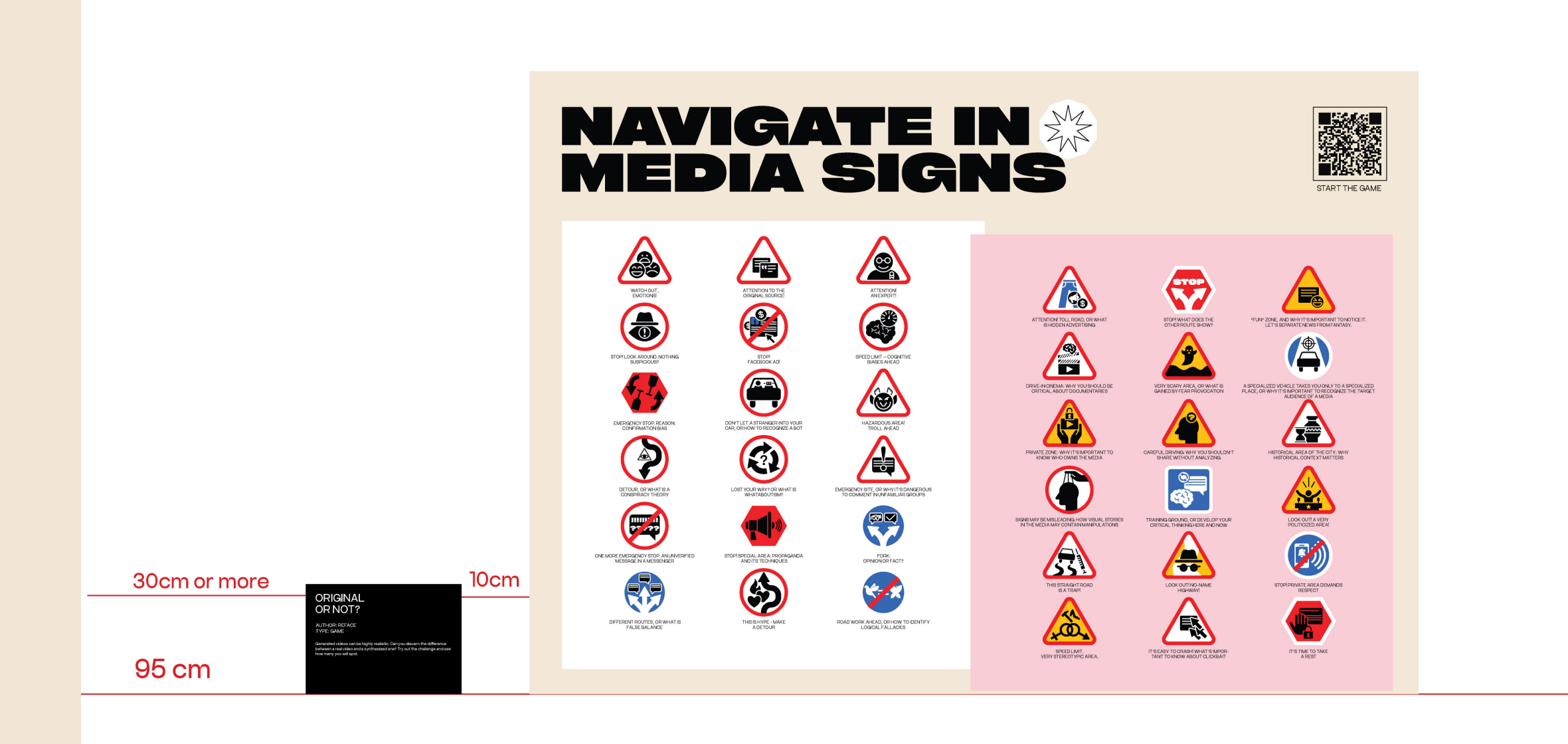

view from the top

ORIGINAL<br>OR NOT? AUTHOR: REFACE<br>TYPE: GAME<br>Tanta videos con be highly re-<br>Tay you will spot.

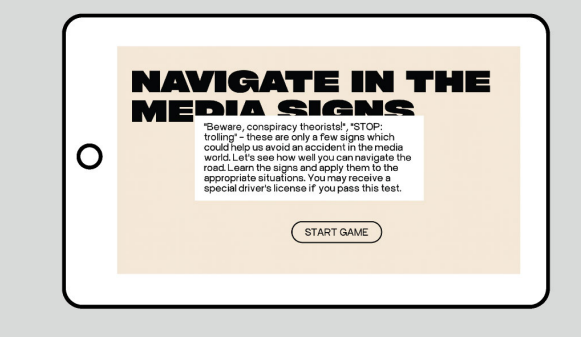

### **How to lock an app on the tablet**

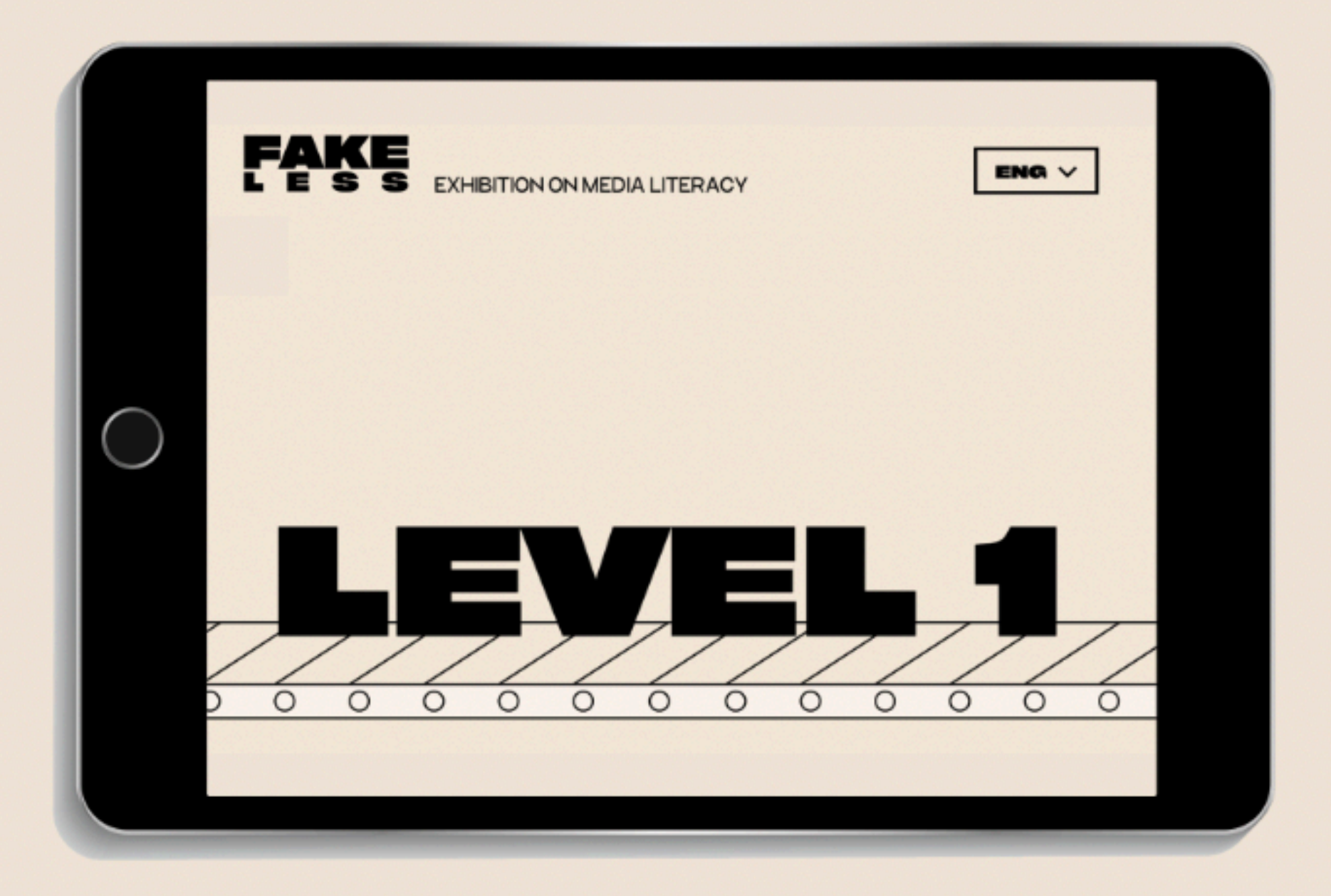

**In order for the guests not to close the games on the tablets, we have to lock them.** 

**Please see instructions how to do that on the next slide**

# **How to lock an app on the tablet**

1. Connect tablet to WIFI

2. Download Kiosk App on the tablet (if it is already installed, ignore this step) [Link to download: https://play.google.com/store/apps/details?](https://play.google.com/store/apps/details?id=com.procoit.kioskbrowser&hl=ru&gl=US) [id=com.procoit.kioskbrowser&hl=ru&gl=US](https://play.google.com/store/apps/details?id=com.procoit.kioskbrowser&hl=ru&gl=US)

3. Follow this demonstration to install the Kiosk App: [https://www.youtube.com/watch?](https://www.youtube.com/watch?v=2deyX2p1kB0&feature=youtu.be) [v=2deyX2p1kB0&feature=youtu.be](https://www.youtube.com/watch?v=2deyX2p1kB0&feature=youtu.be)

4. Necessary steps to do: create a new password (that only the supervisors of exhibition will know)

5. Add link of a game to the app Settings > General > Kiosk URL > paste here URL of the Game

**The link should be to the start page of the game.**  Example:<https://fakeless.org/game/news-tinder>

## **How to lock an app on the tablet**

2. Settings > Whitelist > Whitelist URL (comma separated) > paste here URL of the App – it is

- 1. 8. Add the same link to Whitelist
- the SAME URL as the previous step
- 4. Exit KIOSK Settings and you are ready to go now visitors can only acess the game
- change the page, etc.

6. IMPORTANT! In order to go back to Settings, tap multiple times anyware on the tablet (but do it quickly) – the window with password will pop up. You can add password, which you have created before and you can access KIOSK Settings and make changes, or delete the app, or